# **736V V-PLEX MODULE** *Installation Guide*

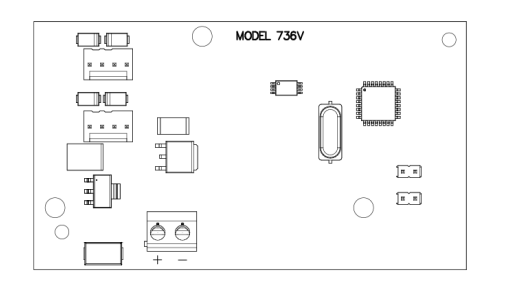

**Figure 1: 736V V-Plex Module**

#### **DESCRIPTION**

The 736V V‑Plex® Module allows technicians to replace Honeywell® VISTA® FB Series panels with DMP XR150/XR550 Series panels without requiring the replacement of serial number addressable V‑Plex devices.

When connected to an XR150/XR550 Series panel, the module converts V‑Plex devices to DMP LX-Bus zones.

Each 736V supports up to 96 V-Plex devices. To add more devices to a system, connect a second module to another LX-Bus and second polling loop circuit.

## **Compatibility**

- XR150/XR550 Series Panels with Firmware Version 191 (7/2/19) or Higher
- V‑Plex devices with serial number addresses. One zone is supported per serial number. For a list of compatible V-Plex devices, refer to Compatibility.

## **What is Included?**

- One 736V V‑Plex Module
- One Model 330 Dual‑Ended 4‑Wire Harness
- Hardware pack

**FIND V-PLEX DEVICE SERIAL NUMBERS**<br>Before removing the Honeywell VISTA control panel and cabinet<br>you can retrieve a list of V-Plex device serial numbers and names<br>from the panel with Honeywell's Compass® remote programmin Before removing the Honeywell VISTA control panel and cabinet, you can retrieve a list of V‑Plex device serial numbers and names from the panel with Honeywell's Compass® remote programming software. Printing V-Plex device information will be helpful when programming the devices into the panel and will reduce programming time. Serial numbers are also printed on each V-Plex device.

> If you don't have access to the device serial numbers, refer to 736V V‑Plex Advanced Settings Guide (LT‑1934) for information about alternative programming.

**MOUNT THE 736V**<br>After replacing the Honeywell VISTA control panel and cabinet with an XR150 or XR550 Series panel and DMP enclosure, mount the module in the enclosure using the standard 3‑hole mounting pattern. Refer to Figure 2 and Figure 3 as needed during installation.

- 1. Hold the plastic standoffs against the inside of the enclosure side wall.
- 2. Insert the included Phillips head screws from the outside of the enclosure into the standoffs. Tighten the screws.
- 3. Carefully snap the module onto the standoffs.

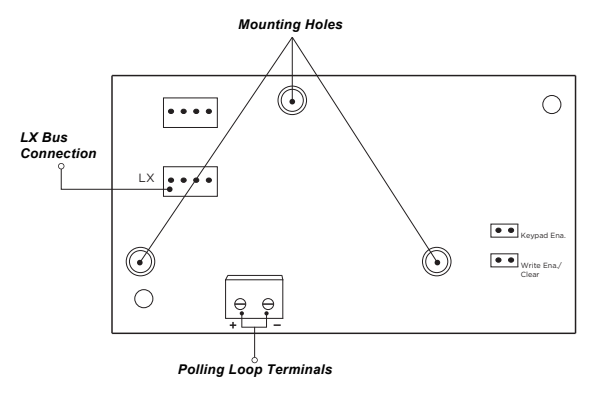

**Figure 2: 736V PCB Configuration**

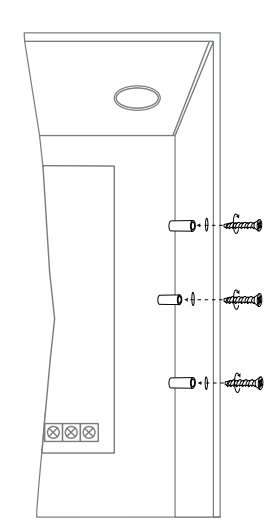

**Figure 3: Standoff Installation**

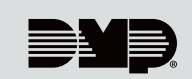

# **WIRE THE 736V**

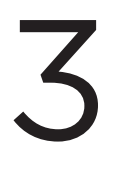

**WIRE THE 736V**<br>The 736V requires wiring connections from the LX header and polling loop terminals. Refer to Figure 4 when<br>wiring the module.<br>**Warning:** Cycling power to the panel or rebooting the 736V with the jumper on b wiring the module.

- will delete any data saved in the 736V. Leaving V‑Plex devices disconnected from power for long periods of time may also result in data loss. When the system is powered on, do not to touch the polling loop wires together.
- 1. Use the Model 330 4-wire harness to connect the module LX header directly to a panel LX-Bus header. This connection allows the module to communicate with the panel and receive 12 VDC power.
- 2. Short the two V‑Plex polling loop wires by touching them together for approximately 30 seconds.
- 3. Connect the red wire from the polling loop to the positive module terminal. Connect the black wire from the polling loop to the negative module terminal.
- 4. Remove both jumpers from Keypad Ena and Write Ena/Clear, then power up the panel.

**Note:** DMP XR150/XR550 Series panels provide up to 1.5 Amps of auxiliary power. The total current of all 嘗 keypads, modules, and devices that are connected to modules cannot exceed 1.5 Amps. When performing standby battery calculations, include the total current draw of all connected V-Plex devices.

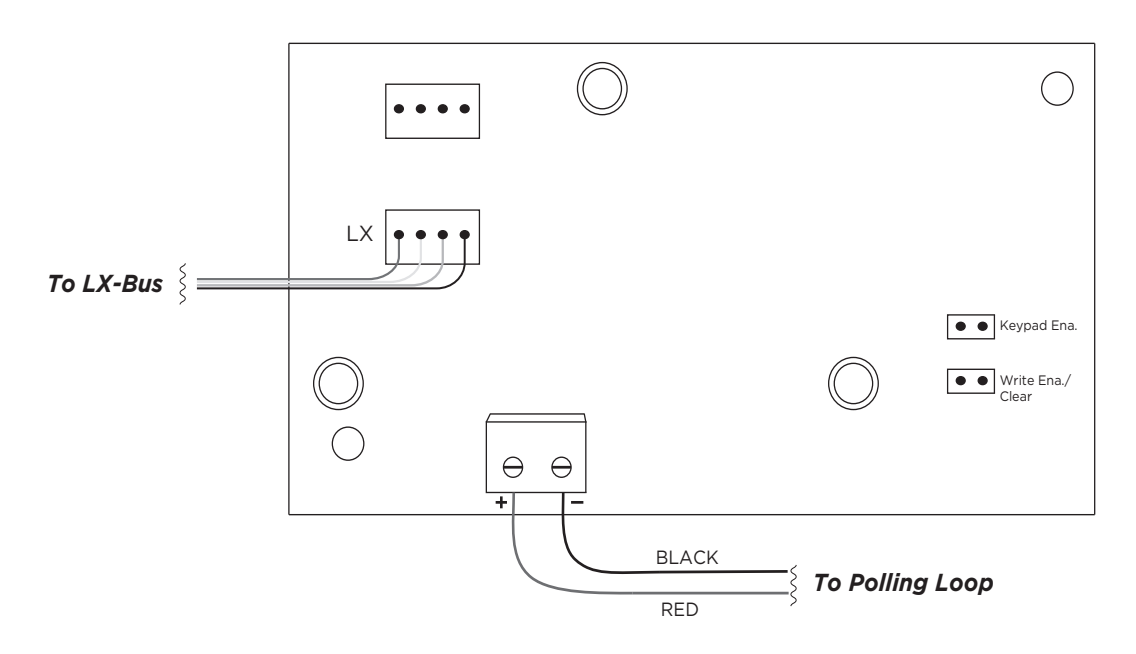

**Figure 4: 736V Wiring Diagram**

# **PROGRAM THE PANEL** 4

#### *Set the 736V Address*

On XR550 panels, connect a 736V to any LX-Bus. V-Plex devices are addressed on one LX-Bus per loop. On XR150 panels, address 501 is reserved for the 736V.

Unused zones on an LX‑Bus connected to a 736V can be used for any non‑polling loop devices except access control devices. See Table 1 for more information about device addresses and zones.

After completing each of the following steps, press **CMD** to advance to the next option.

- 1. Reset the panel. Enter **6653** (PROG) at the panel keypad and go to **DEVICE SETUP**.
- 2. At **DEVICE NO**, enter the device number of the LX‑Bus slot taken up by the module.
- 3. If the LX‑Bus already has zones programmed, **ZONES PROGRAMMED CONTINUE? NO YES** displays. To continue programming, select **YES**.

**Note:** Selecting **YES** at **ZONES PROGRAMMED CONTINUE?** does not overwrite existing programming.

- 4. At **DEVICE NAME**, enter a name for the module.
- 5. (XR550 only) At **DEVICE TYPE**, select **VPX**.

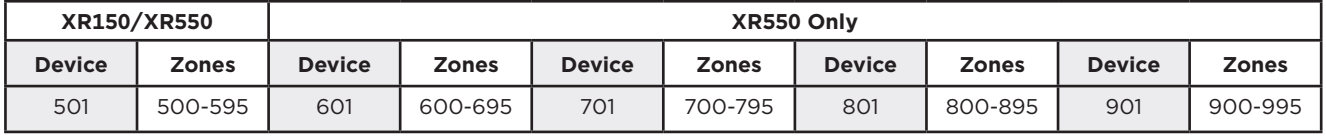

#### **Table 1: Device Addresses and V-Plex Zone Numbers**

**Note:** Zones 96-99 on any LX‑Bus that is connected to a 736V are diagnostic zones. For more information refer to the 736V V‑Plex Advanced Settings Guide (LT‑1934).

#### *Program V‑Plex Zones*

After completing each of the following steps, press **CMD** to advance to the next option.

- 1. Go to **ZONE INFORMATION**.
- 2. At **ZONE NO**, enter the device zone that corresponds to the LX-Bus.
- 3. At **\*UNUSED\***, enter the zone name.
- 4. At **ZONE TYPE**, select the zone type.
- 5. At the Area Assignment section, select the area.
- 6. At the **NEXT ZN?** prompt, select **NO**.
- 7. At the **DMP WLS? NO YES** prompt, select **NO**.
- 8. At **VPLEX DEVICE SERIAL#**, enter **A** followed by the 7‑digit serial number.
- 9. At the **NEXT ZN?** prompt, select **YES**.
- 10. Repeat steps 2 through 10 for the remaining devices.
- 11. To save panel programming, go to **STOP** and press **CMD**.

#### *Turn on Outputs*

Smoke and PIR motion detector zones require that the output corresponding to the programmed zone are turned on to report the status correctly. For example, if you have a PIR on zone 503, output 503 will need to be toggled on for the zone to report correctly.

Go to the User Menu, enter a valid code that has output authority. Go to **OUTPUTS ON/OFF?** and enter the output number that corresponds to the zone. Select top row key 3 to toggle the output **ON**.

**Note:** Do not program smoke or PIR motion detector zones as outputs in **OUTPUT INFO**.

## **TEST THE 736V**

Perform a Burglary Zone Walk Test to confirm that all of the devices are properly configured and communicating with the panel.

- 1. Reset the panel.
- 2. At a keypad, enter **8144** (WALK) and select **BG**.
- 3. Trip each zone on the system for 1 to 2 seconds. The keypad will annunciate each time a zone is tripped and display the number of zones successfully tripped.
- 4. Press the fourth select area or key to end the Walk Test.

# **ADDITIONAL INFORMATION**

#### *[Advanc](https://www.dmp.com/assets/LT-1934.pdf)ed Settings Guide*

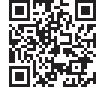

同既6回 For information on the autolearn function, the Zone Finder function, and other additional information, see the<br>无限的程序 **[736V V-Plex Module Advanced Settings Guide.](https://www.dmp.com/assets/LT-1934.pdf)** 

### *Diagnostic LEDs*

The module has two onboard LEDs. The green LED indicates connection to the LX‑Bus and should flash once every two seconds. The yellow LED indicates that polling loop devices are communicating with the module.

## *Reboot the 736V*

Before rebooting the module, remove the jumper from the Write Ena/Clear pins. To reboot, turn the last LX‑Bus output off, then back on. For example, if the module is connected to LX500, turn output 599 on then off.

#### *Reuse a 736V V‑Plex Module*

Before reusing a 736V, disconnect all zones. Delete all data in the module by placing the jumper across both Write Ena/Clear pins and powering up the panel.

#### *Take Over with 4190SN or 4193SN*

When taking over a 4190SN or 4193SN, only the loop 1 zone will report through the 736V. For the loop 1 zone to report correctly on the 4193SN, the loop 2 wire (green) must be landed on the common wire (black).

# **736V V-PLEX MODULE**

#### *Specifications*

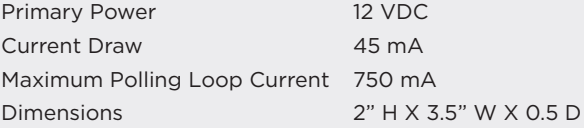

#### *Accessories*

#### 들  $\Box_{\parallel}$ 5 u<br>⊙¤ þ 급증

Model 330 Dual-Ended 4-Wire Harness

#### *Compatibility*

XR150/XR550 Series Panels with Firmware Version 191 (7/2/19) or higher

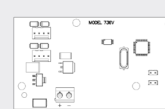

#### **V-Plex Devices**

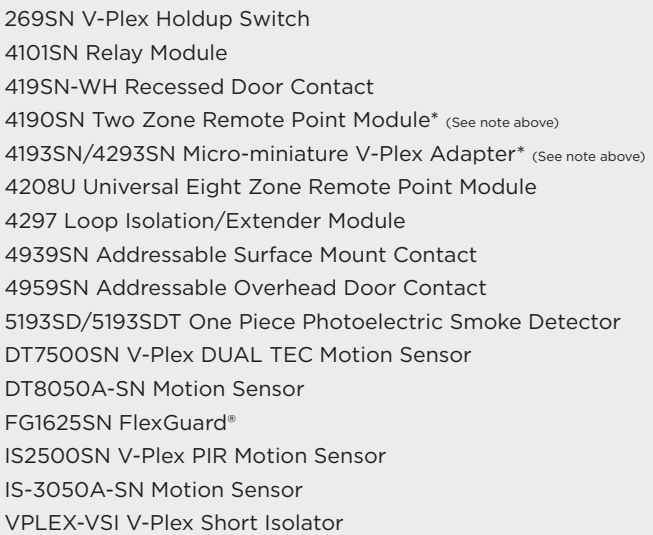

\*Only one zone supported per device

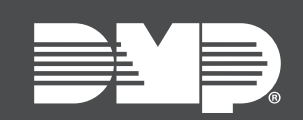

Designed, engineered, and manufactured in Springfield, MO using U. S. and global components.

**LT‑1910 20315** © 2024

2500 North Partnership Boulevard Springfield, Missouri 65803‑8877 800.641.4282 | DMP.com

**INTRUSIO N • FIR E • ACCES S • NETWORKS**